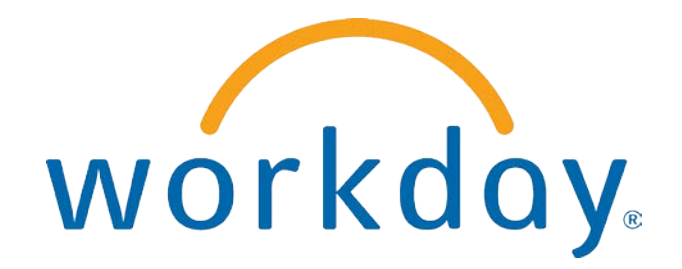

# FREQUENTLY ASKED QUESTIONS

EMPLOYEE SELF SERVICE: TIME OFF

THIS BOOKLET IS FOR THE PERSONAL USE OF ONLY THE INDIVIDUALS WHO HAVE ENROLLED IN THIS SPECIFIC WORKDAY TRAINING COURSE. YOU MAY MAKE COPIES ONLY AS NECESSARY FOR YOUR OWN USE. ANY DISTRIBUTION, EVEN WITHIN YOUR ORGANIZATION, IS STRICTLY PROHIBITED UNLESS WORKDAY HAS AUTHORIZED SUCH DISTRIBUTION IN WRITING.

© 2013 Workday, Inc. All rights reserved. Workday, the Workday logo, Workday Enterprise Business Services, Workday Human Capital Management, Workday Financial Management, Workday Resource Management and Workday Revenue Management are all trademarks of Workday, Inc. All other brand and product names are trademarks or registered trademarks of their respective holders.

Version 19 (March 2013)

### **CONTENTS**

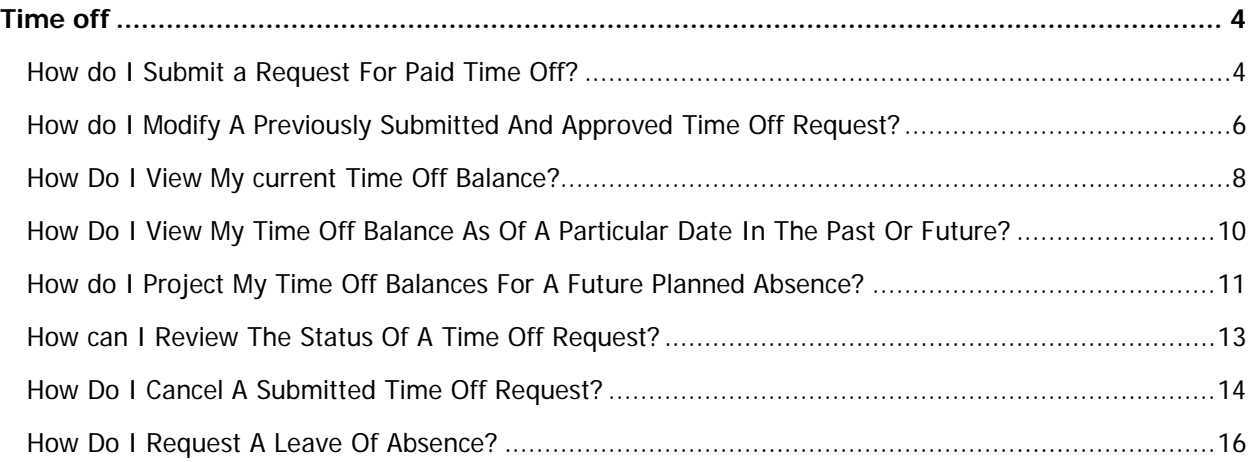

### TIME OFF

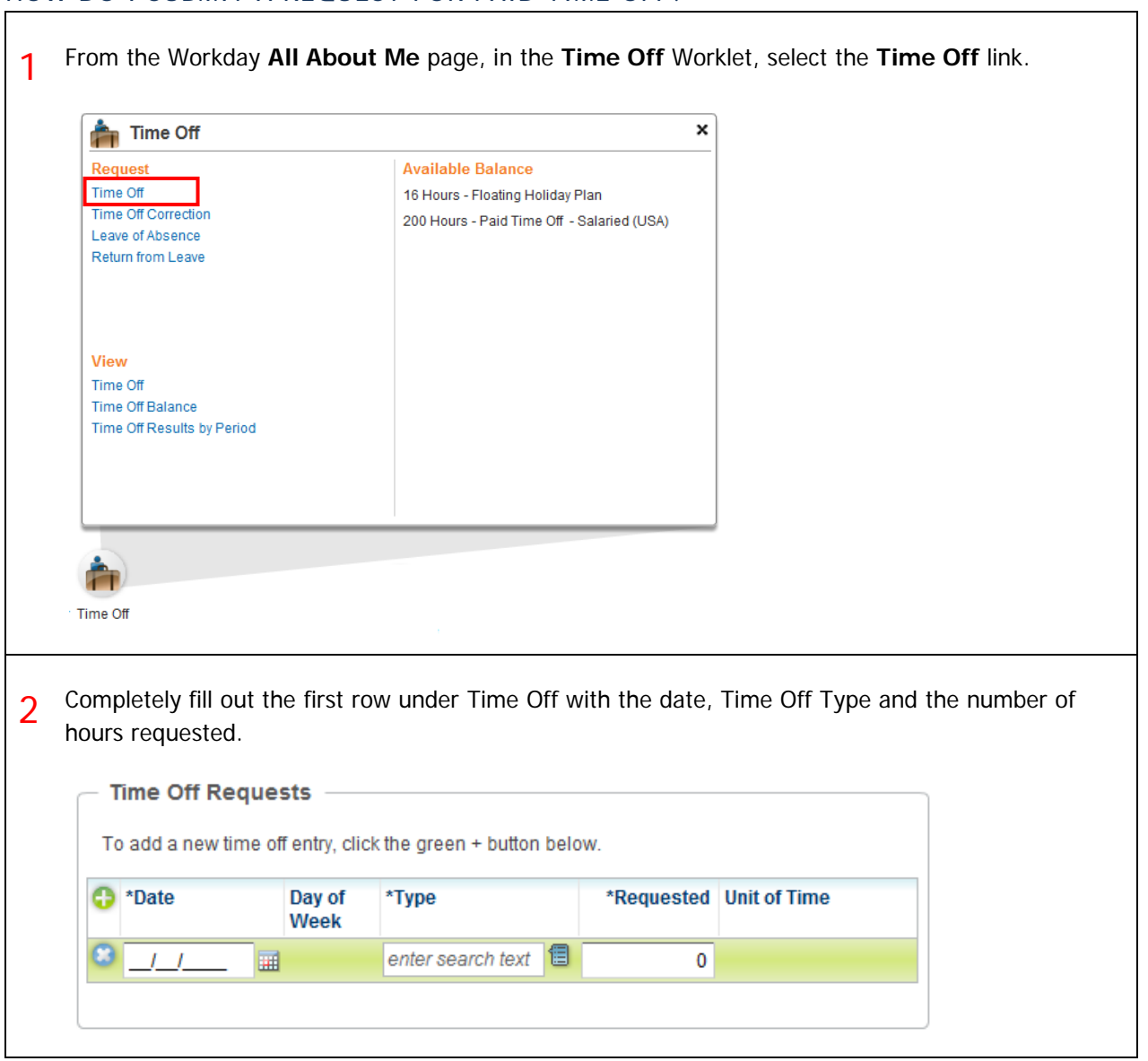

#### HOW DO I SUBMIT A REQUEST FOR PAID TIME OFF?

3 As you insert rows for additional dates, subsequent rows will fill-in the next date in the sequence and will use the same Time Off type. **Time Off Requests** To add a new time off entry, click the add row button. **O** \*Date Day of the \*Type **Position** \*Req Week 3 10/22/2012 Monday Vacation (Hours) 倡 10/23/2012 Friday Vacation (Hours) шf  $\overline{\phantom{0}}$ Hours also fill-in automatically. 4 Select the drop-down arrow to view previous time off requests. Previous Time Off Requests  $\left( \blacktriangledown \right)$ **Date** Day of the **Type Requested Unit of Time Status Time Off Event** Week 12/27/2010 Monday Vacation (Hours) 8 Hours Successfully Time Off Request: Teresa Completed Serrano 12/23/2010 Thursday Vacation (Hours) 8 Hours Successfully Time Off Request: Teresa Completed Serrano 5 When completed, click **Submit**. You may check the status of the request by clicking the drop-down arrow and selecting the **Process** tab from this page before closing it. You have submitted: 습 델 Time Off Request: Teresa Serrano **FActions Next Steps** Do Another Enter Time Off **Approval by Manager** Steve Morgan - Due 10/20/2012 Request Time Off **Related Links** Business Policy Document Details and Process For Teresa Serrano Overall Process  $\overline{\phantom{a}}$  Time Off Request: Teresa Serrano Overall Status In Progress Due Date 10/20/2012 Details Process **Process History** - 2 items 쫼 **Process Step Status Completed On** Due Date Person **Comment** Request Time Off Request Time Off Step 10/18/2012 09:10:37 10/20/2012 Teresa Serrano Completed **PM** Request Time Off ₹ Approval by Manager Awaiting 10/20/2012 = Steve Morgan (Manager) Action This will tell you who has to approve the time off request, if anyone.

 $© 2013 Workday, Inc. 5$ 

#### HOW DO I MODIFY A PREVIOUSLY SUBMITTED AND APPROVED TIME OFF REQUEST?

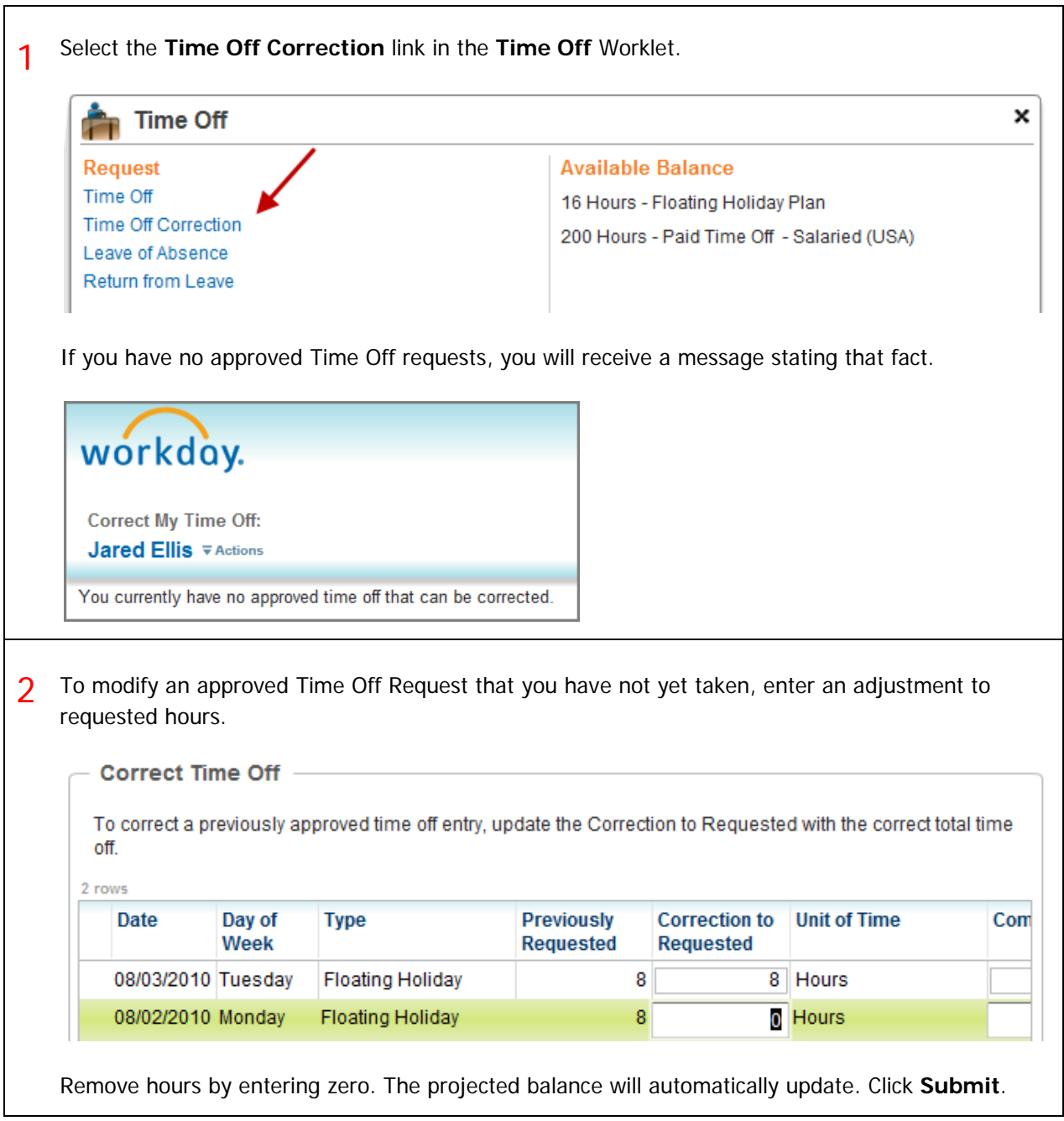

3 Click the **Process** tab.

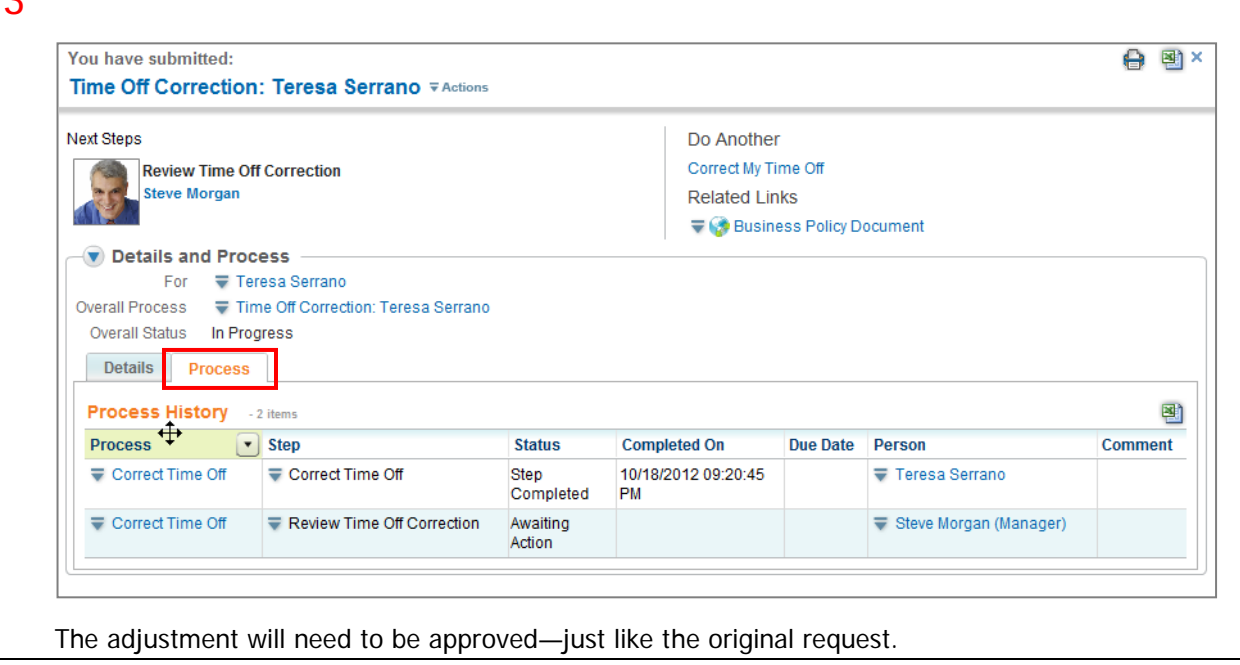

#### HOW DO I VIEW MY CURRENT TIME OFF BALANCE?

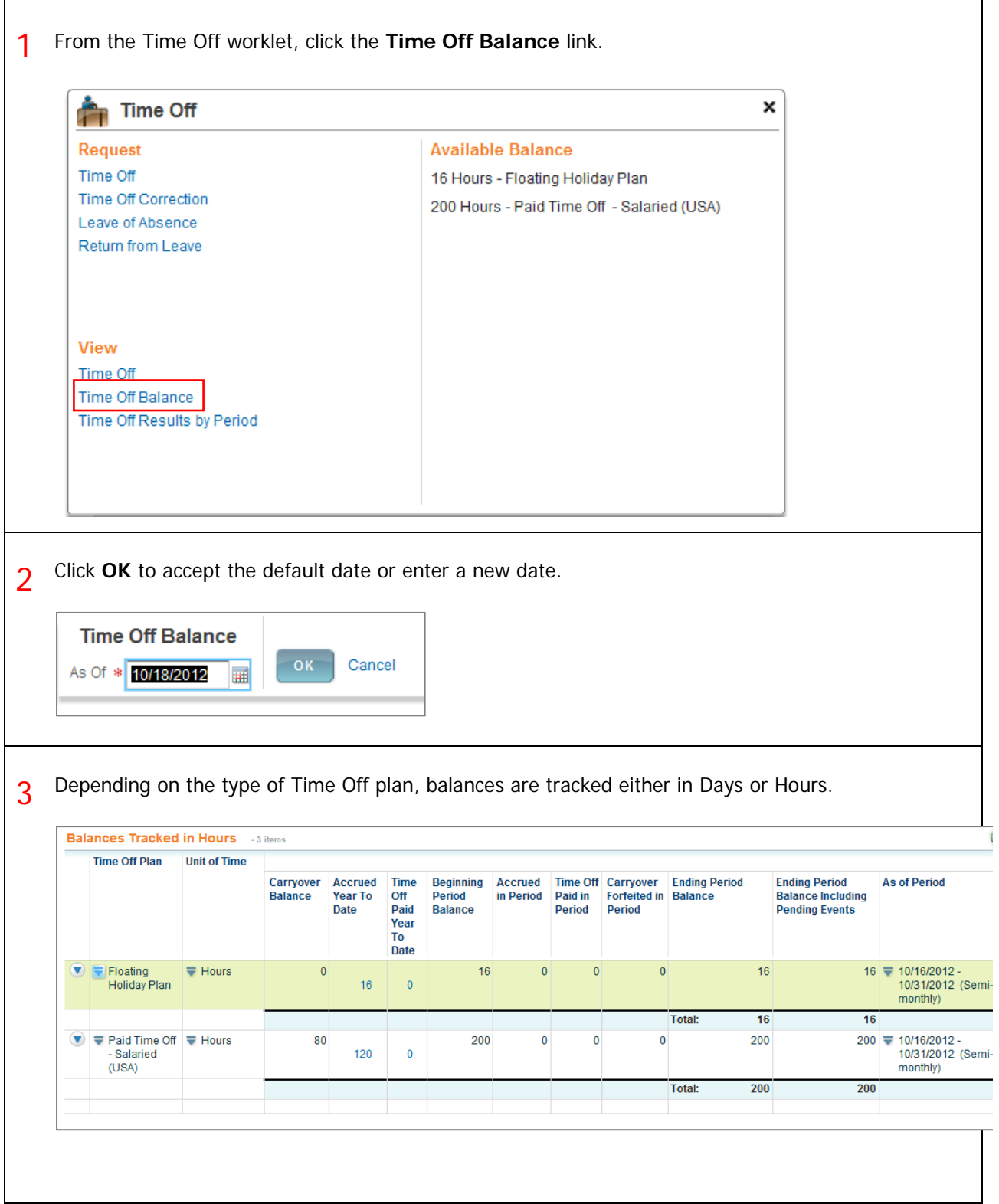

4 View more details by clicking on **Accrued Year To Date** values or select a drop-down menu to **View Details** and for other options.

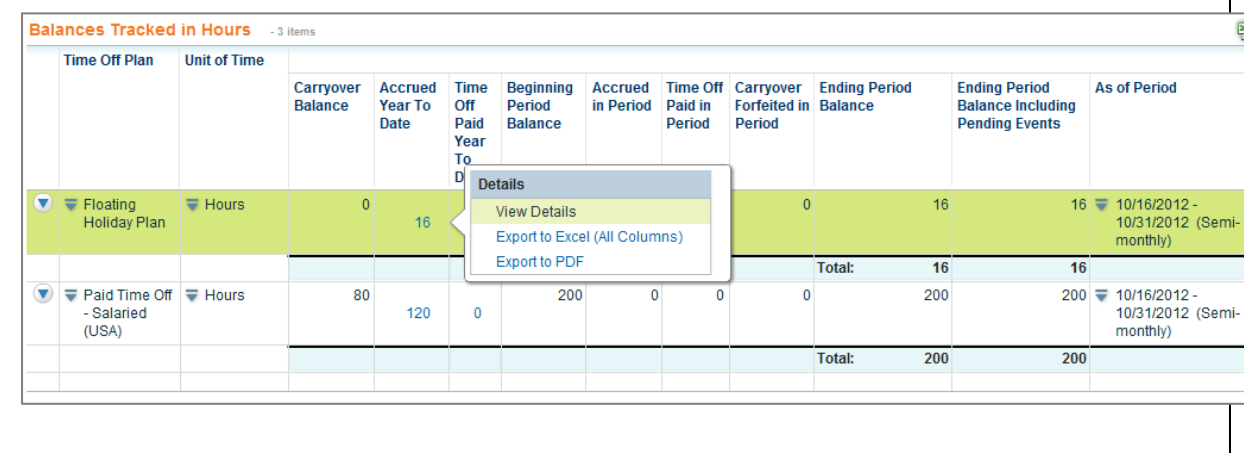

Selecting **View Details** opens a separate window to display all the components that make up a worker's time off balance.

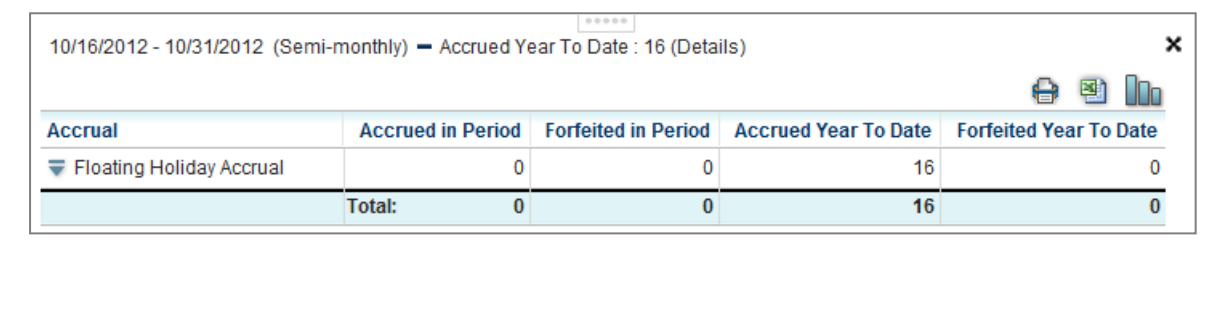

## CHAMPLAIN COLLEGE Frequently Asked Questions for Workday 19

 $\mathbf{r}$ 

#### HOW DO I VIEW MY TIME OFF BALANCE AS OF A PARTICULAR DATE IN THE PAST OR FUTURE?

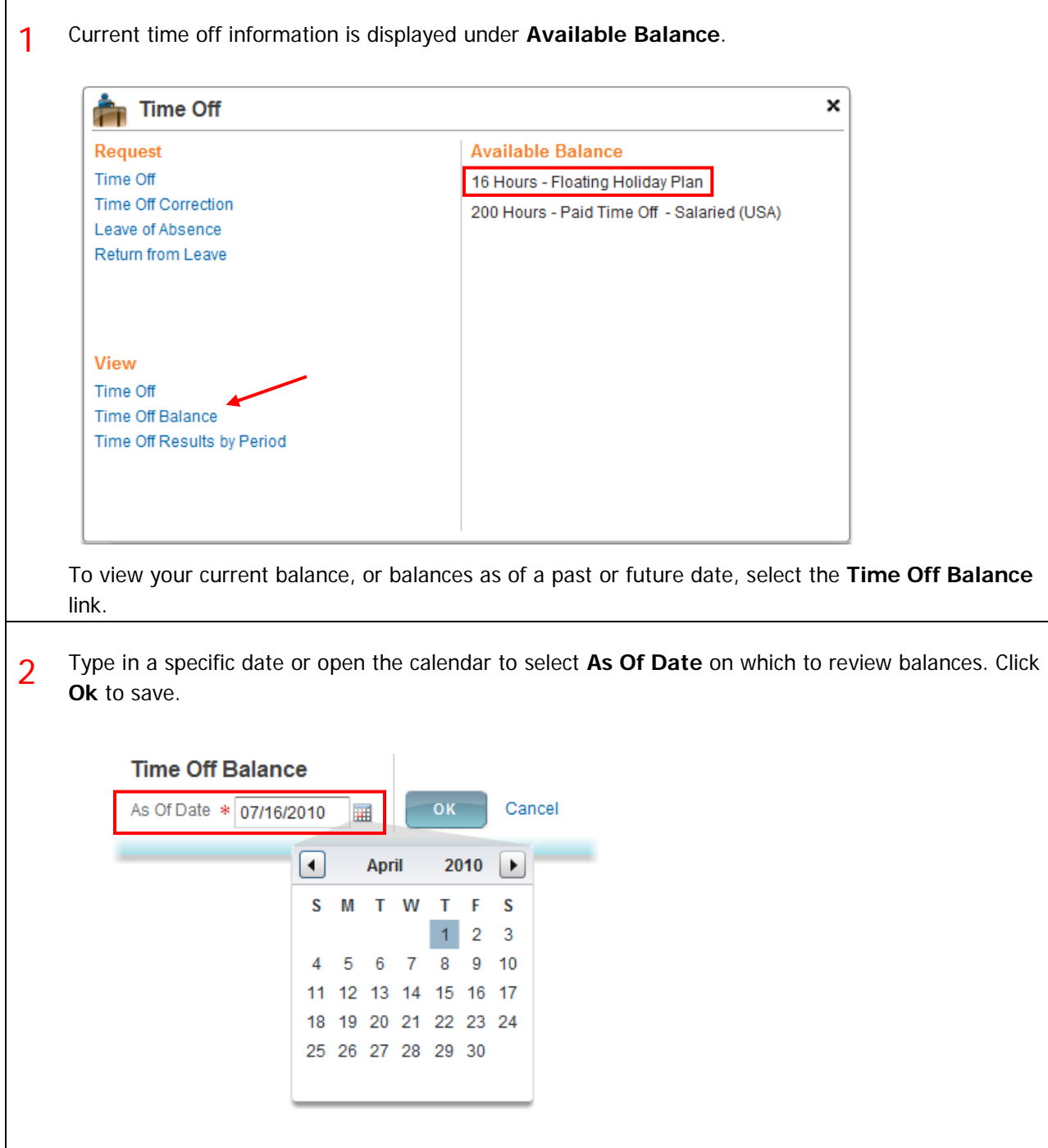

# CHAMPLAIN COLLEGE Frequently Asked Questions for Workday 19

### HOW DO I PROJECT MY TIME OFF BALANCES FOR A FUTURE PLANNED ABSENCE?

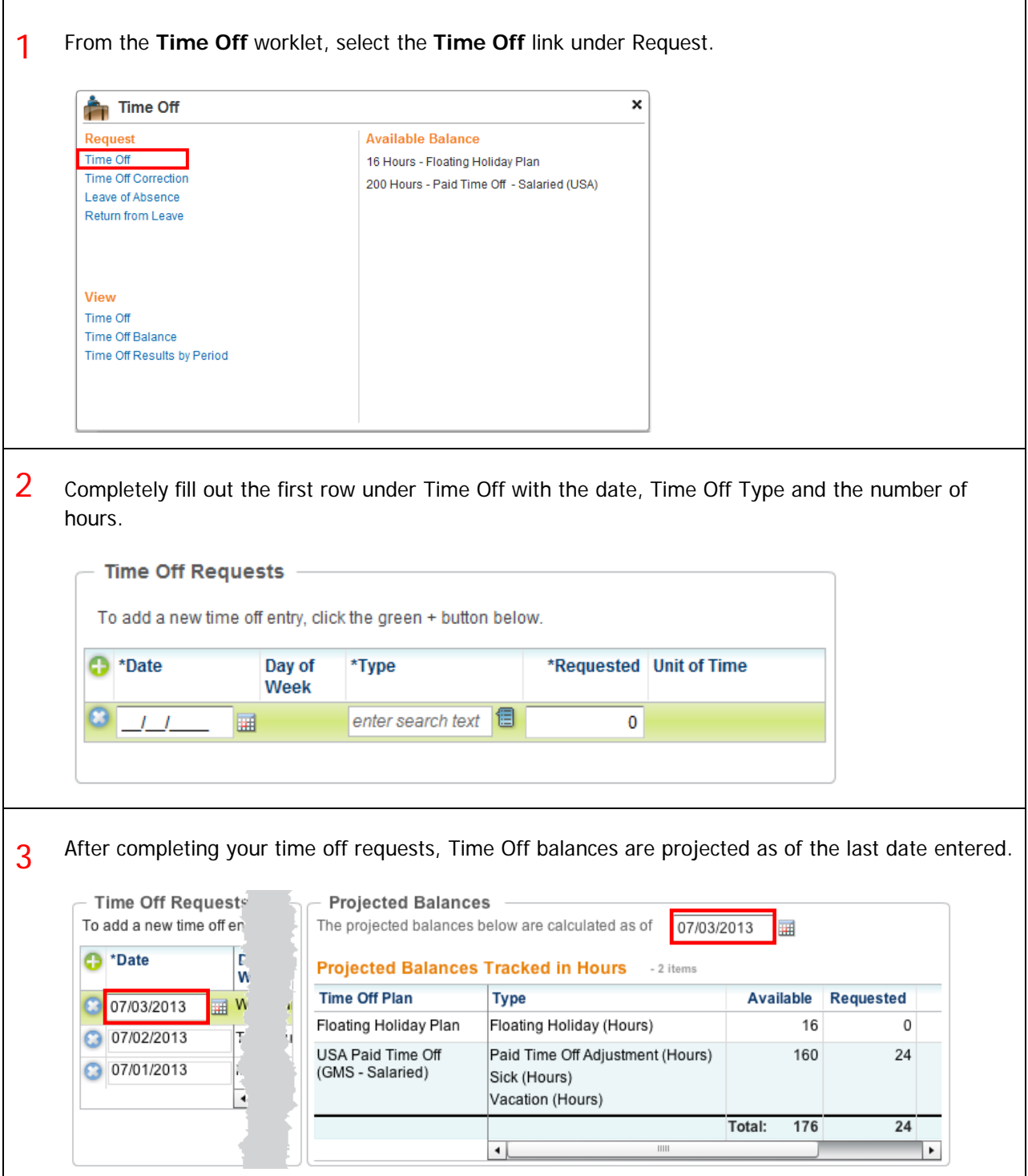

4 Your **Available**, **Requested** and **Remaining** balances for each type of Time Off are updated within the **Projected Balances** section.

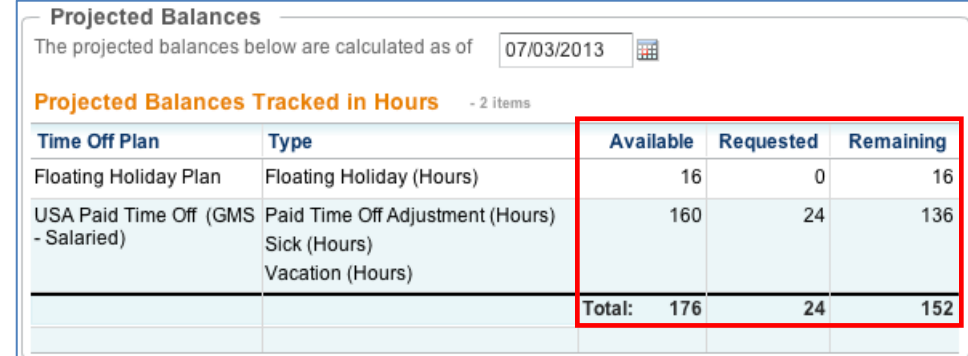

5 Use the calendar to model future planned absences by changing the date. Balances are calculated and updated automatically.

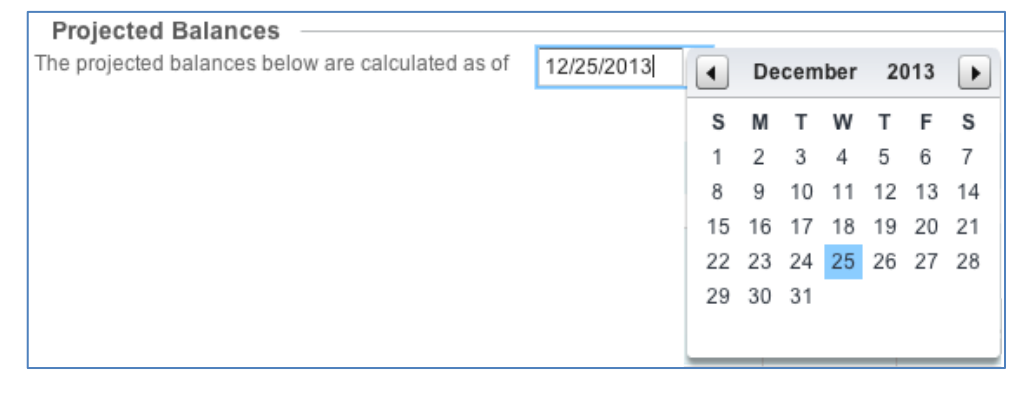

## CHAMPLAIN COLLEGE Frequently Asked Questions for Workday 19

#### HOW CAN I REVIEW THE STATUS OF A TIME OFF REQUEST?

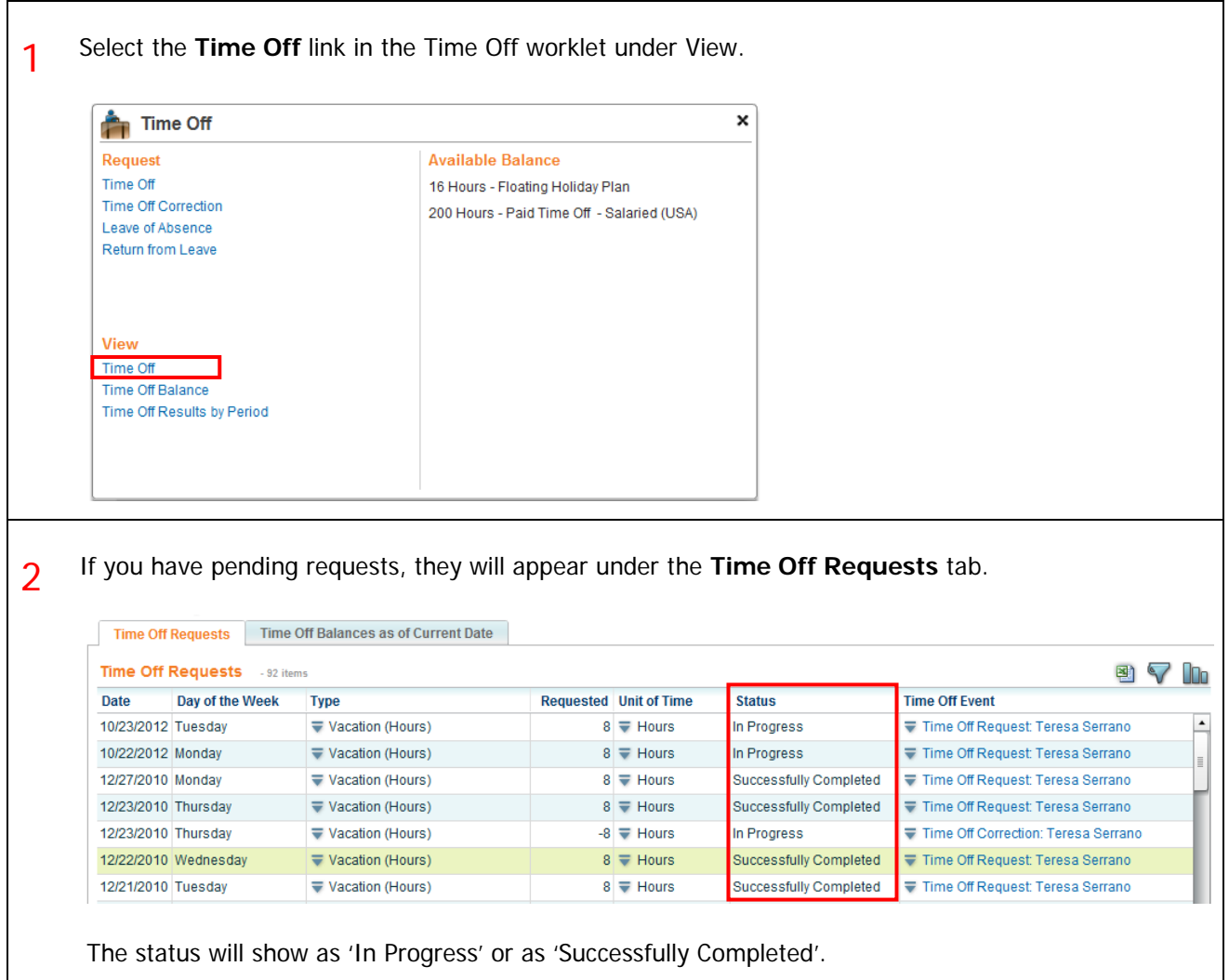

#### HOW DO I CANCEL A SUBMITTED TIME OFF REQUEST?

1 Only requests with a status of '**In Progress'** can be cancelled. Once they have been approved and completed, they must be **Corrected** if you want to change them.

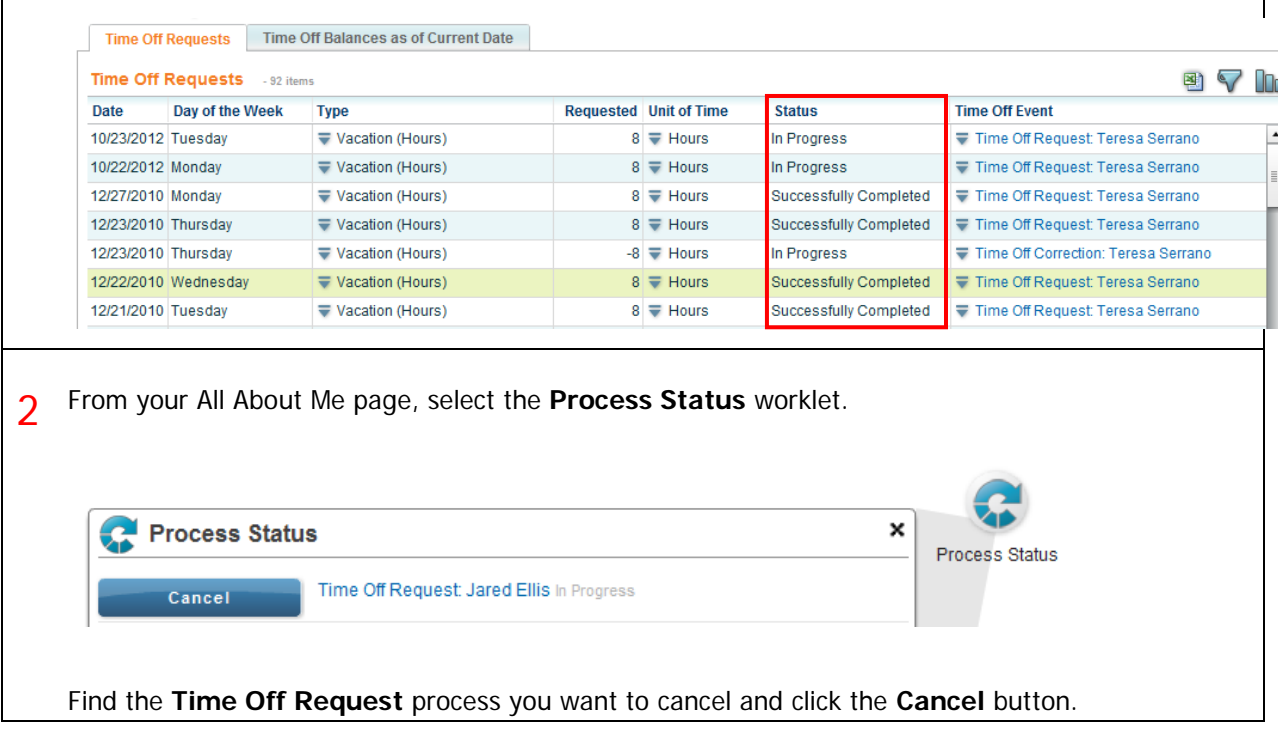

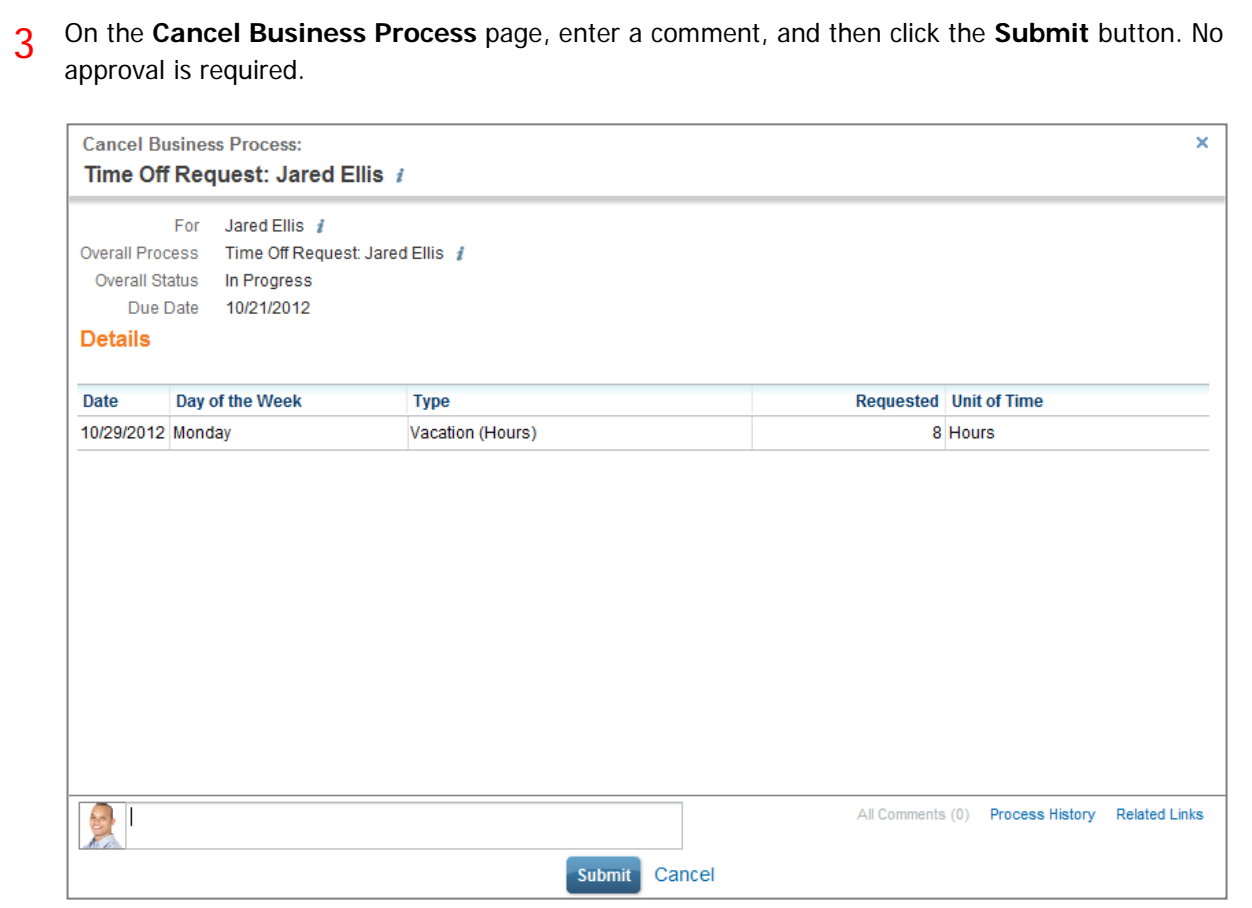

#### HOW DO I REQUEST A LEAVE OF ABSENCE?

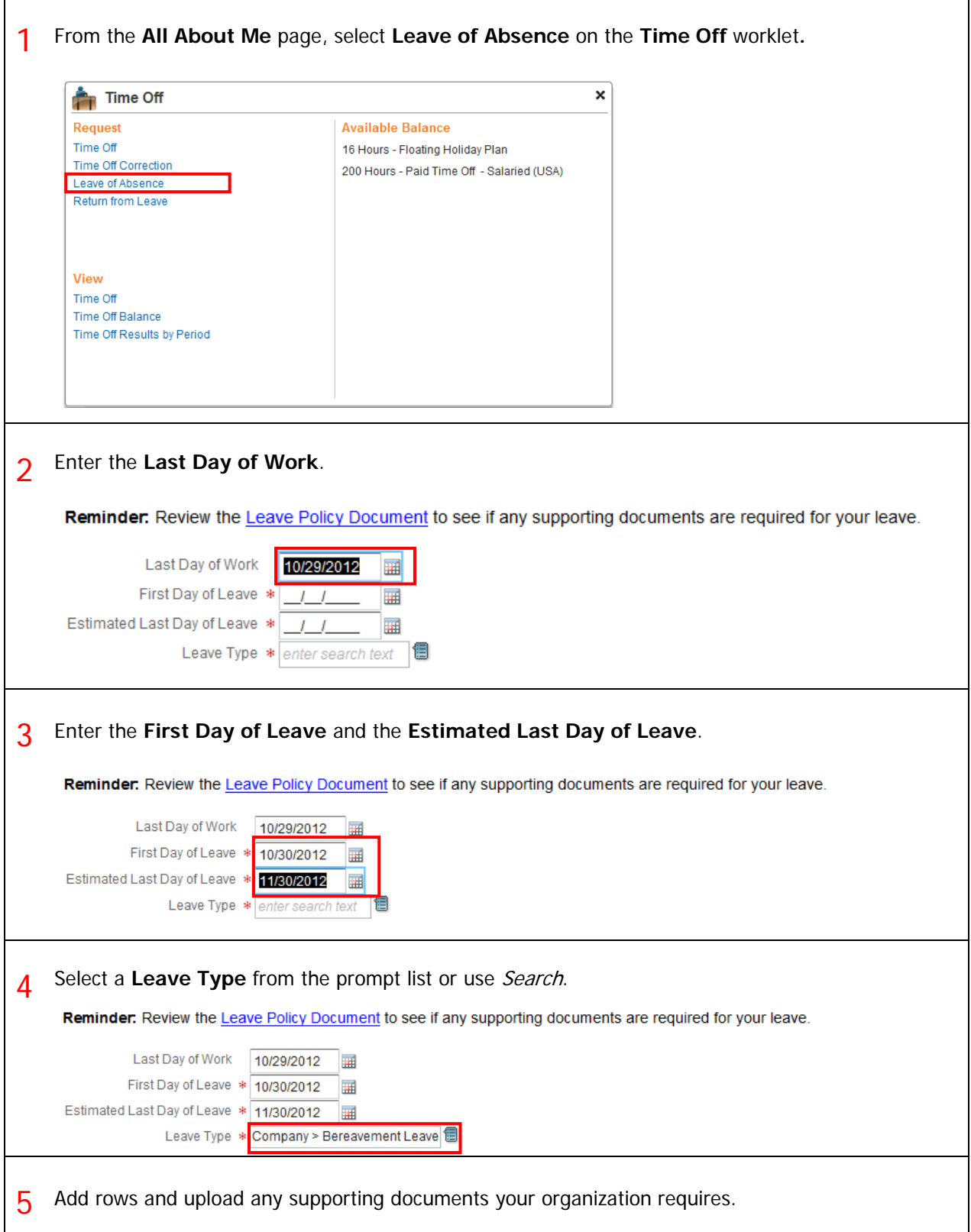

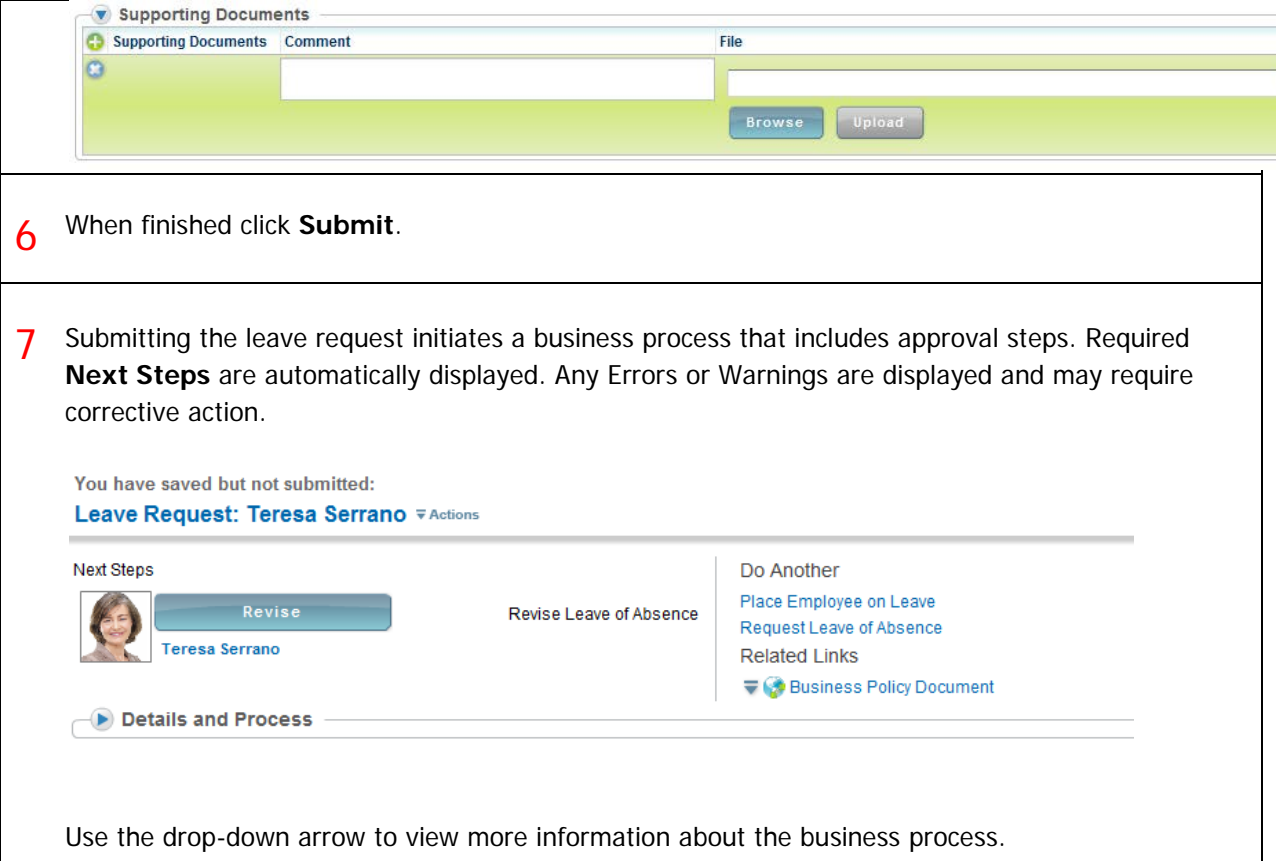